# **Logowanie za pomocą mObywatel**

# **WAŻNE!**

**mObywatel 2.0 to aplikacja, która umożliwia załatwianie spraw urzędowych.** 

**mObywatel w bezpieczny sposób potwierdza Twoją tożsamość.**

mObywatel przyda Ci się także do załatwiania spraw osobistych. Znajdziesz w nim m.in.:

- **• mDowód:** elektroniczny dokument tożsamości. Nie jest to cyfrowa wersja dowodu osobistego – dokumenty różnią się serią i numerem, datą wydania i ważności. mDowodu możesz użyć w urzędach, u lekarza lub gdy wypożyczasz samochód czy sprzęt sportowy. Jednak nie możesz nim posłużyć się, gdy składasz wniosek o nowy dowód osobisty, gdy przekraczasz granicę kraju, gdy załatwiasz sprawy w banku (to będzie możliwe od 1 września 2023 r.)
- **• mPrawo jazdy i tymczasowe mPrawo jazdy:** cyfrowe dokumenty i informację o punktach karnych
- **• Moje Pojazdy:** informacje m.in. o badaniach technicznych, OC, dowodzie rejestracyjnym i karcie Twojego pojazdu
- **• legitymacje:** szkolną, studencką, emeryta-rencisty, adwokacką, poselską i UUT
- **• Kartę Dużej Rodziny:** Twoją i Twoich bliskich

 $\circ$   $\circ$ 

**Figure** 

- **• Małopolską Kartę Aglomeracyjną**
- **• Unijny Certyfikat COVID**
- **• Diia.pl:** dokument tożsamości dla osób z Ukrainy
- **• lokalne dokumenty:** na przykład kartę mieszkańca
- **• Naruszenie środowiskowe:** prosty formularz, dzięki któremu zgłosisz np. nielegalne wysypisko
- **• Bilkom:** rozkład jazdy i bilety PKP
- **• usługę Polak za granicą:** informacje przydatne podczas podróży.

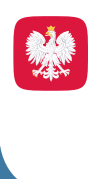

上篇

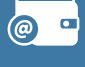

 $B \equiv$ 

mObywatela można bezpiecznie i bezpłatnie pobrać na swój smartfon ze sklepu **Google Play i App Store.**

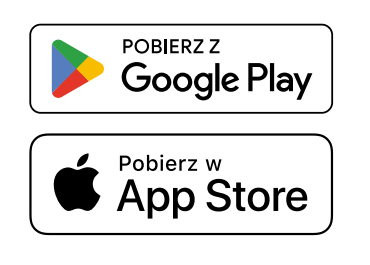

Więcej informacji na stronie [https://info.mobywatel.gov.pl/](https://info.mobywatel.gov.pl/ ) Pomoc techniczna: +48 22 18-222-53 (dni robocze, godz. 7-18), [mobywatel-pomoc@coi.gov.pl](http://mobywatel-pomoc@coi.gov.pl)

# SPOSÓB 1

**in** Potwierdzanie tożsamości za pomocą mObywatela, kiedy logujesz się na komputerze.

## **KROK 1**

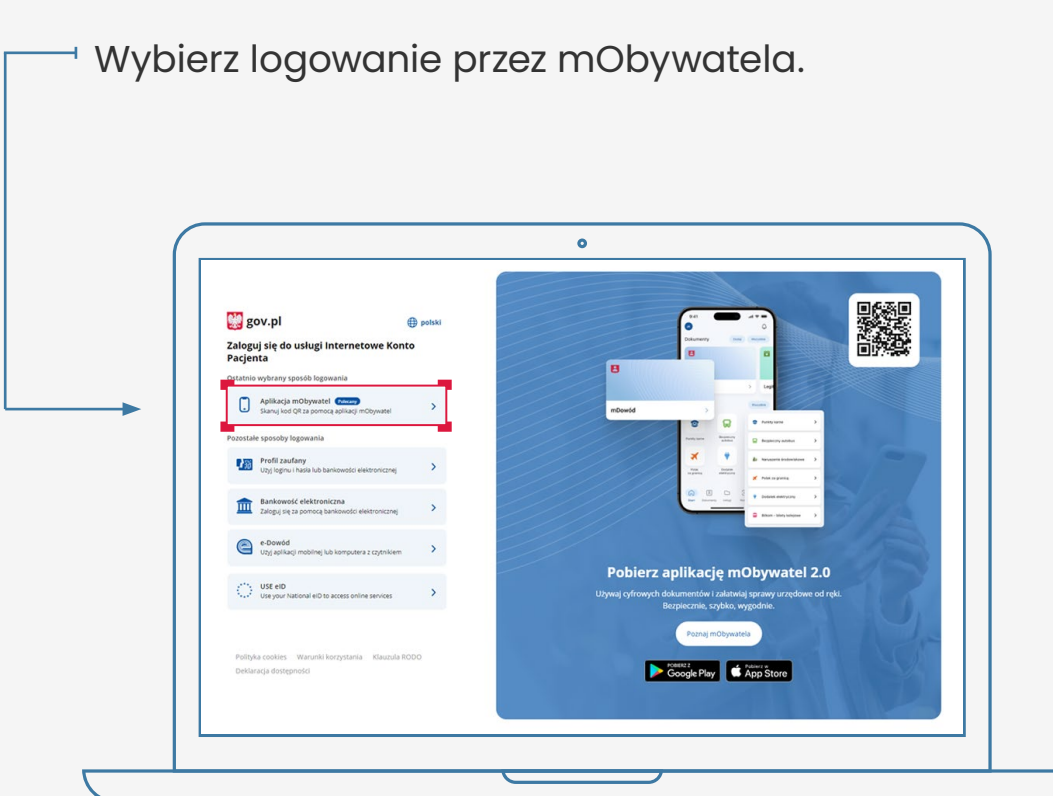

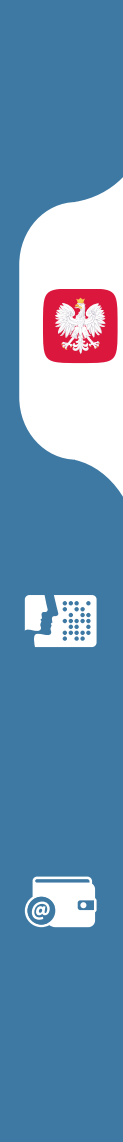

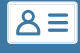

# **KROK 2**

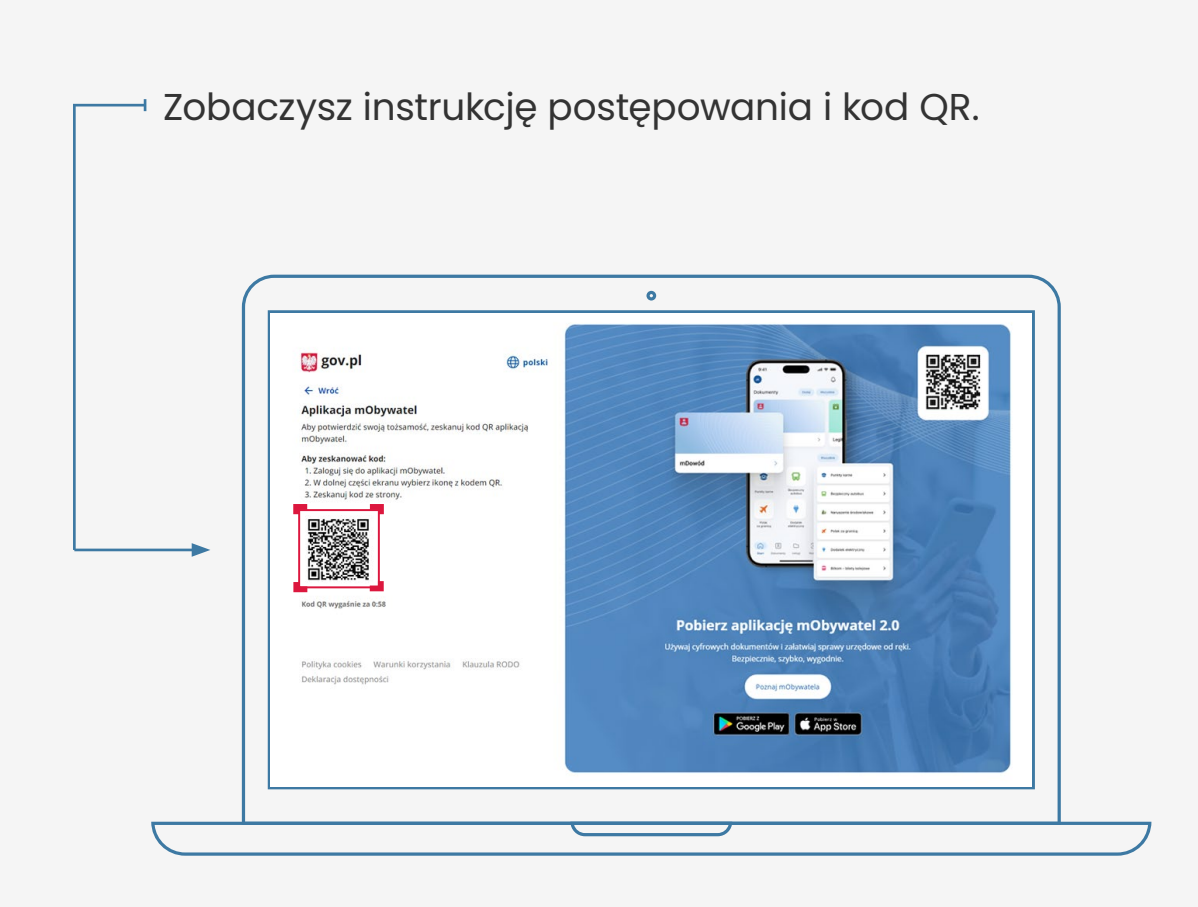

### **Postępuj według instrukcji:**

- 1. zaloguj się do aplikacji mObywatel
- 2. w dolnej części ekranu wybierz ikonę z kodem QR
- 3. zeskanuj telefonem kod ze strony
- 4. potwierdź zgodę na potwierdzenie Twoich danych

♪ 第

@ □

 $\sqrt{8}$ 

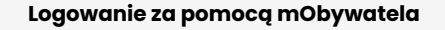

# SPOSÓB<sub>2</sub>

Potwierdzanie tożsamości za pomocą 41 mObywatela, kiedy logujesz się na komórce.

### **KROK1**

Wybierz logowanie przez mObywatela.

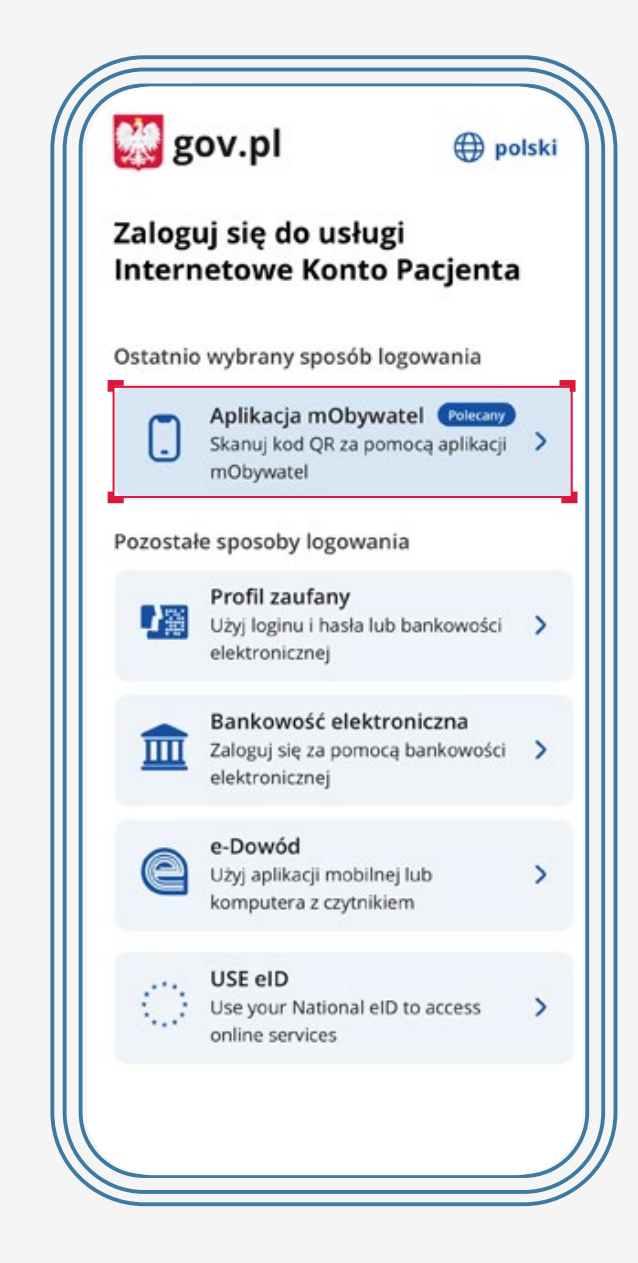

# I este de la propiedad de la propiedad de la propiedad de la propiedad de la propiedad de la propiedad de la p<br>La propiedad de la propiedad de la propiedad de la propiedad de la propiedad de la propiedad de la propiedad d @ □

 $\overline{\mathsf{B}}$ 

### **KROK 2**

Zobaczysz instrukcję postępowania; widzisz też niebieski kafelek z napisem "Skopiuj kod".

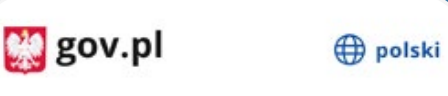

### $\leftarrow$  Wróć

### Aplikacja mObywatel

### Aby zeskanować kod:

- 1. Kliknij poniższy przycisk "Skopiuj kod".
- 2. Zaloguj się do aplikacji mObywatel.
- 3. W dolnej części ekranu wybierz ikonę z kodem QR.
- 4. Wklej kod w pole tekstowe.

#### Skopiuj kod (0:39)

Nie masz aplikacji mObywatel? Masz nieaktualną wersję? Pobierz lub zaktualizuj za darmo.

### Pobierz aplikację mObywatel 2.0

Używaj cyfrowych dokumentów i załatwiaj sprawy urzędowe od ręki. Bezpieczeni, szybko, wygodnie.

Poznaj mObywatela

POBIERZ Z Google Play

### **Postępuj według instrukcji:**

- 1. kliknij na kafelek, by skopiować kod do schowka
- 2. zaloguj się do aplikacji mObywatel
- 3. w dolnej części ekranu wybierz ikonę z kodem QR
- 4. wklej kod
- 5. potwierdź zgodę na potwierdzenie Twoich danych

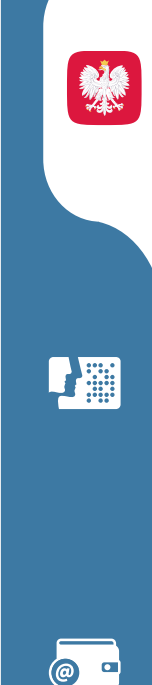

ا≡∆ا